# TECHNICAL DOCUMENTATION RENAULT VI SPARE PARTS

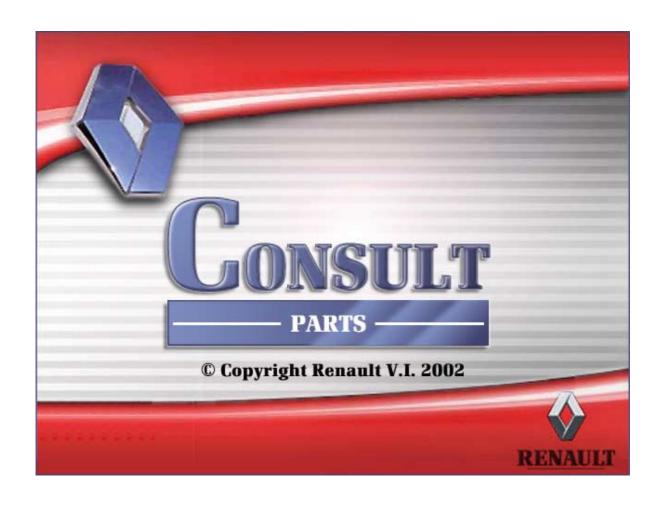

1

### 1 USING CONSULT: FIRST STEPS

# 1.1 Access to online help / CONSULT Manual

If you have ACROBAT READER, you can double-click on the « **Consult01.pdf** » file in the « **Help** » **directory**, directly on the CD ROM before installing CONSULT to access the document which is both the manual and the online help for CONSULT.

When the CD is installed, you can access it as follows:

- click on ? in the CONSULT menu bar,
- click on Index.

The software runs Acrobat Reader and displays the online help feature. To view the different themes featured:

- *click* on the icon then,
- click on the subject title that interests you in this window to display the corresponding page(s) in the window on the right.

During operation, you may consult the help text related to the window onscreen by

- pressing on F1 or ?.

# 1.2 Coding for CAM marking

|      | di  | Janv.     |     | Févr. |          | Mags     |       | Avril |   | Mai |   | Juin   |   | Juillet      |   | Aost      |          | Sept. |   | Oct |    | Nov. |    | Déc. |  |
|------|-----|-----------|-----|-------|----------|----------|-------|-------|---|-----|---|--------|---|--------------|---|-----------|----------|-------|---|-----|----|------|----|------|--|
| 1980 | A   | A         | В   | A     | c        |          | D     | - 4   | E |     | F | A      | G | - 4          | Н | A         | J        | A     | K | A   | L  | A    | 54 | Π.   |  |
| 1981 | Α   | B         | l a |       | Ιc       | - 8      | Ð     | В     | Ε | В   | F | В      | G | В            | Н | В         | J        | В     | K | В   | Tu | . 8  | М  | П    |  |
| 1982 | Α   | C         | В   | C     | C        | C        | D     | c     | E | c   | F | c      | G | Ć            | Н | C         | 1        | C     | K | C   | L  | C    | М  |      |  |
| 1983 | Α   | D         | В   | D     | C        |          | D     | D     | E | D   | F | D      | 6 | D            | Н | D         | J        | Đ     | K | D   | L  | D    | M  | П    |  |
| 1984 | Α   | E         | В   | E     | C        | E        | D     | E     | E | E   | F | E      | G | E            | H | Ε         | ī        | E     | K | E   | L  | E    | М  | 7    |  |
| 1985 | Ä   | F         | B   | F     | C        | F        | D     | F     | E | F   | F | F      | G | F            | H | F         | J        | F     | K | F   | L  | F    | M  | ī    |  |
| 1986 | Α   | G         | В   | G     | c        | G        | D     | G     | E | G   | F | G      | G | G            | В | G         | J        | G     | K | G   | L  | G    | M  | -    |  |
| 1967 | ٨   | Н         | B   | H     | c        | Н        | D     | Н     | E | н   | F | Н      | G | Н            | Н | н         | J        | Н     | K | Н   | L. | Н    | М  | _    |  |
| 1988 | Ā   | j         | 10  | J     | c        | J        | Þ     | 7     | E | 3   | F | J      | G | 7            | Ħ | 7         | 1        | J     | K | J   | t  | J    | м  |      |  |
| 1989 | A   | ĸ         | В   | K     | C        | K        | D     | K     | E | K   | F | K      | G | K            | H | K         | Ť        | K     | K | K   | ī. | ĸ    | M  | ì    |  |
| 1990 | A   | L         | В   | L     | c        | L        | D     | T.    | E | L   | F | L      | G | L            | И | L         | Ĵ        | L     | K | L   | ΙË | Ť.   | M  | ń    |  |
| 1991 | A   | М         | В   | м     | c        | М        | D     | М     | E | м   | F | м      | G | м            | Н | M         | ĵ        | М     | - | м   | ī. | м    | _  | 7    |  |
| 1992 | Α   | N         | В   | N     | c        | N        | D     | N     | E | N   | F | N      | G | N            | Н | N         | J        | N     | K | N   | L  | N    | M  | N    |  |
| 1993 | A   | P.        | В   | P     | c        | P        | D     | P     | E | P   | F | ř      | Ġ | r            | н | P         | J        | P     | К | P   | ī  | P    | м  | ,    |  |
|      | -   | _         | Ļ   | _     | <u> </u> | _        | -     |       |   | _   | L | _      | _ |              | _ | _         | $\vdash$ | _     | L | _   |    |      |    |      |  |
| 1994 | ٨   | R         | В   | R     | _        |          | D     | R     | _ | R   | F | _      | G | R            | Н | R         | J        | R     | K | R   | L  | R    | M  | _B   |  |
| 1995 | ۸   | S         | В   | 8     | C        | 5        | Ð     | 8     | Ε | S   | F | S      | G | S            | Н | 8         | 1        | S     | K | _8  | L  | S    | М  | S    |  |
| 1996 | A   | Т.        | В   | T     | c        | <u>T</u> | D     | T     | E | Т   | F | Ţ      | G | T            | H | T         | 1        | Ţ     | к | T   | L  | T    | М  | 7    |  |
| 1997 | Α   | v         | В   | V.    | c        | v        | D     | V     | Ε | v   | F | v      | G | $\mathbf{v}$ | н | v         | J        | v     | К | v   | L  | V    | M  | v    |  |
| 1998 | A   | W         | В   | w     | c        | w        | D     | w     | E | w   | F | w      | G | w            | н | w         | J        | w     | К | w   | L  | w    |    | VA   |  |
| 1999 | Α   | X.        | B.  | Х     | C        | X        | D     | Х     | E | X   | F | х      | G | х            | н | X         | J        | X     | K | х   | L. | Х    | м  | X    |  |
| 1000 | A   | Y         | В   | Y     | c        | Y        | D     | Y     | E | ¥   | £ | Υ      | G | Y            | Н | Y         | 1        | Y     | K | Y   | L  | γ    | M  | Y    |  |
| 1001 | A   | 1         | В   | 1     | c        | 1        | D     | 1     | E | 1   | F | 1      | G | 1            | Н | $\forall$ | 7        | 1     | к | 1   | L  | 1    | м  | 1    |  |
| 1002 | A   | 2         | B   | 1     | C        | 2        | D     | 2     | E | 2   | F | 2      | G | 2            | Я | 2         | J        | 2     | K | 2   | Ĩ. | 2    | M  | i    |  |
| 1003 | A   | 3         | В   | 3     | С        | 3        | D     | 3     | E | 3   | F | 3      | G | 3            | H | 3         | J        | 3     | K | 3   | L  | 3    | м  | 3    |  |
| 1004 | A   | 4         | B   | 4     | C        | 4        | D     | 4     | E | 4   | F | 4      | G | 4            | н | 4         | J        | 4     | K | 4   | Ť  | 4    | м  | 4    |  |
| 1005 | A   | 5         | В   | 5     | c        | 5        | D     | 5     | £ | 5   | F | 5      | G | 5            | H | 5         | ī        | 5     | K | 5   | L  | 5    | M  | 5    |  |
| 1006 | Α   | 6         | В   | 6     | C        | 6        | D     | 6     | E | 6   | F | 6      | G | 6            | н | 6         | J        | 6     | ĸ | 6   | î. | 6    | M  | 6    |  |
| 007  | A   | 7         | В   | 7     | c        | 7        | Þ     | .7    | E | 7   | F | 7.     | G | 7            | н | 7         | Ĵ        | 7     | K | 7   | L  | 7    | M  | Ť    |  |
| 2008 | ٨   | 8         | В   | 8     | C        | 8        | D     | 8     | E | 8   | F | 8      | G | 8            | н | 8         | Ť        | 8     | K | 8   | ĩ. |      | M  | 8    |  |
| 1000 | ٨   | 9         | В   | 9     | c        | 9        | Ď     | 9     | E | 9   | F | 9      | G | न            | H | 9         | ī        | 9     | K | 9   | Ľ  | 9    | M  | 9    |  |
| - 1  | Jee | Janv. Fév |     |       | Mars     |          | Avril |       | M | Mai |   | Juin . |   | laitlet.     |   | -         |          | Sept. |   | Oct |    | Nov. |    | Déc. |  |

1.3 Opening CONSULT

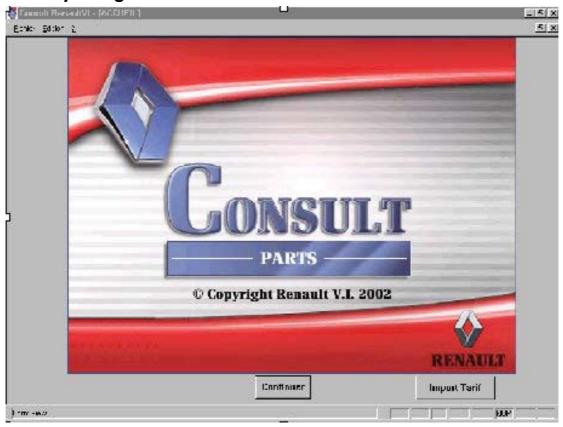

- *click* on Continue.

### 2 NAVIGATING WITHIN CONSULT

# 2.1 Description of buttons

-88

Fleet information

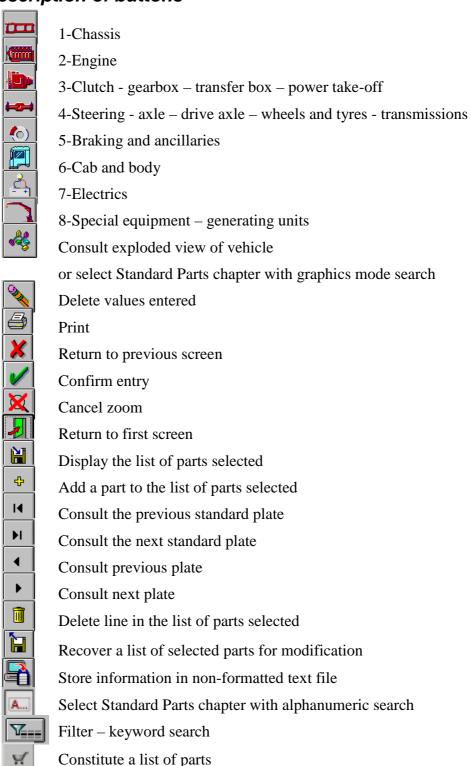

### 3 RUNNING A SEARCH

# 3.1 Searching for an article reference

- double click on the icon

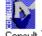

The CONSULT main screen is displayed.

### Searching for an article reference

- click on the button Continuer

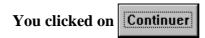

CONSULT uses a generic method to document a product article reference :

- 1. product title search,
- 2. standard selection,
- 3. identification of the plate,
- **4.** determination of the article reference.

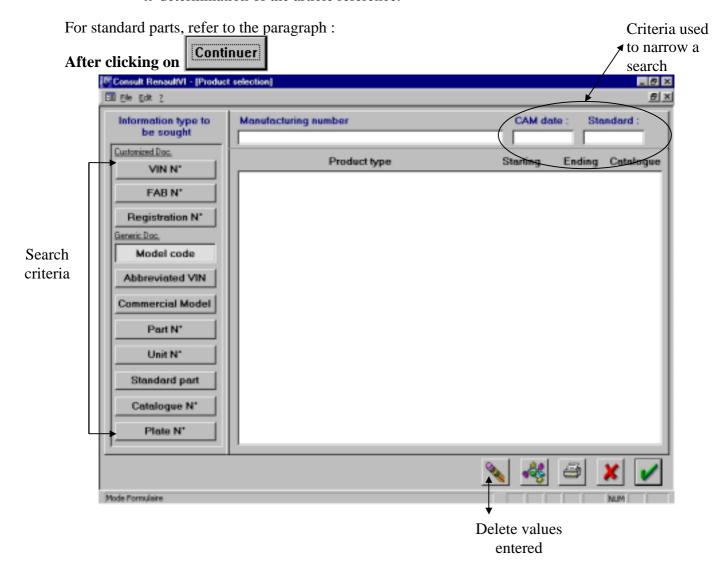

### 3.1.1 Product title search

### 3.1.1.1 Selecting a search parameter

From the CONSULT main screen

- click on the button Continue

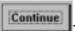

From the screen displayed

- *click* on the button corresponding to the desired search criteria:

### 3.1.1.1.1 Generic search

### Model code

### Model code or manufacturing number

This type of search is used to obtain the list of products with a manufacturing number or a model code beginning with the characters entered.

 $\Rightarrow$  *Type in* the first characters of the manufacturing number or the model code given on the characteristics sheet or on the servicard.

### Abbreviated VIN

### V.I.N. or abbreviated chassis number

This type of search is used to obtain a list of the products with a V.I.N. or an **abbreviated** chassis number beginning with the characters entered.

 $\Rightarrow$  Type in the first characters of the V.I.N. or the chassis number.

### Commercial Model

### Door monogram

This type of search is used to obtain a list of the products with a monogram beginning with the characters entered.

 $\Rightarrow$  Type in the first letters of the monogram.

### Part N\*

### Article number per vehicle

This type of search is used to obtain a list of the products to which a given article is fitted.

 $\Rightarrow$  *Type in* the 10 digits of the article number.

### Unit N\*

### Type of unit or part marking

This type of search is used to obtain the article number from the marking on a part.

 $\Rightarrow$  Type in the first characters of the marking without giving the name of the supplier.

### Standard part

### **Standard parts**

This type of search is used to search for a standard part from a family of standard parts.

For more details, *refer to* paragraph 7

### Catalogue N\*

### Catalogue

This type of search is used to query all the vehicles documented by a catalogue.

- $\Rightarrow$  *Type in* the four digits of the catalogue or *type in* the character
- \* to obtain a list of the catalogues that are not vehicle catalogues.

### Plate N\*

### Plate N°

 $\Rightarrow$  *Type in* the number of the standard and the associated customization

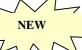

### >3.1.1.1.2 Customized search

VIN N°

### V.I.N. N°

 $\Rightarrow$  *Type in* the 17 characters of the V.I.N. N° (e.g.: VF6, ...)

### FAB N\*

# Manufacturing N°

 $\Rightarrow$  *Type in* the 10 characters of the manufacturing n° (e.g.: 22A 000000)

### Registration N\*

### Registration N°

 $\Rightarrow$  *Type in* the vehicle registration nmber.

### 3.1.1.2 After selecting a search parameter and entering the value

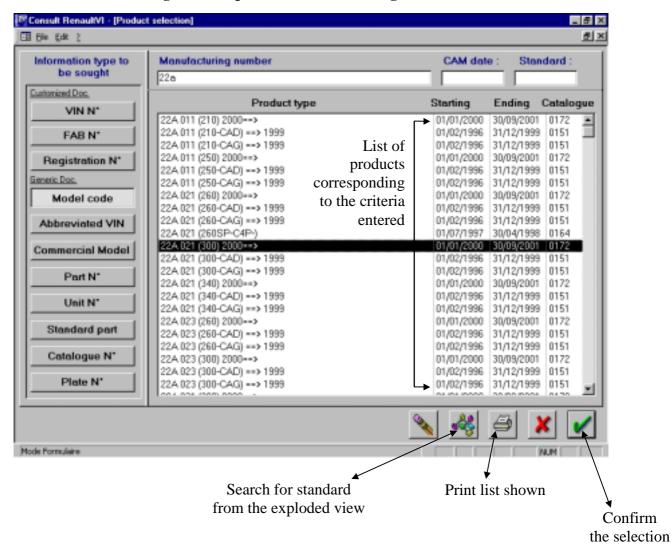

# Press en or click on

If you need to narrow the search, enter

- a C.A.M. date in coded format (4 characters). A CAM date has no effect on the article  $N^{\circ}$  and plate  $N^{\circ}$  criteria.
- a standard code with 2, 3 or 5 digits.

The software displays the list of elements matching the selection criteria.

### The catalogue number is shown in the column to the right.

### **Comments**

- If the type of information requested is the plate N°, no list is displayed.
- If the type of information requested is the catalogue N°, only the catalogue title appears in the list.

### 3.1.1.2.1 To delete the criteria entered and the corresponding list

- click on

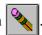

### 3.1.1.2.2 To print the list of products available

- click on the start line,
- click on

### 3.1.1.2.3 To view the exploded view of a product

- *click* on the relevant product line,
- click on

### 3.1.1.2.4 To exit CONSULT

- click on X

### 3.1.1.2.5 To consult the standards of a product

- *click* on the line of the relevant product,
- click on

# 3.1.2 Standard selection

# 3.1.2.1 Selecting a product standard from a list of standards

- *click* on the line of the desired product,
- click on .

The software displays the vehicle consultation screen.

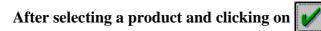

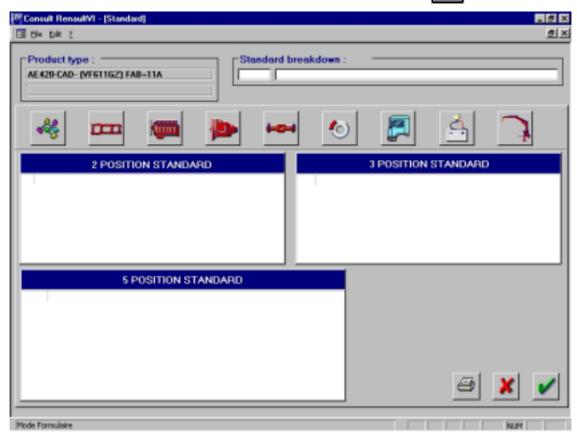

You may use one of three methods to select a standard:

### 3.1.2.1.1 1st method: Selecting a standard using the buttons

Each button below corresponds to the first level of a group of standards

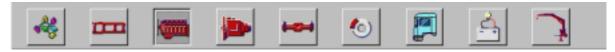

- *click* on the desired group of standards.
   The software displays the corresponding list of two-digit standards.
- click on the desired two-digit standard.
   The list of three-digit standards is updated according to the two-digit standard selected.
- click on the desired three-digit standard.
   The list of five-digit standards is updated according of the three-digit standard selected.

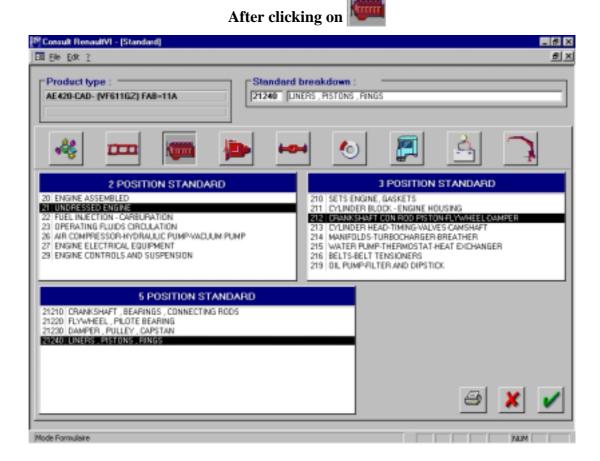

# 3.1.2.1.2 2nd method: Selecting a standard by its code

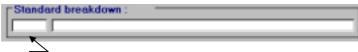

- *enter* the 2, 3 or  $\overline{5}$  digits of the desired standard in the field on the left.
- − press <a>□</a>

The software displays the corresponding list of 2-, 3- and 5-digit standards.

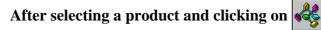

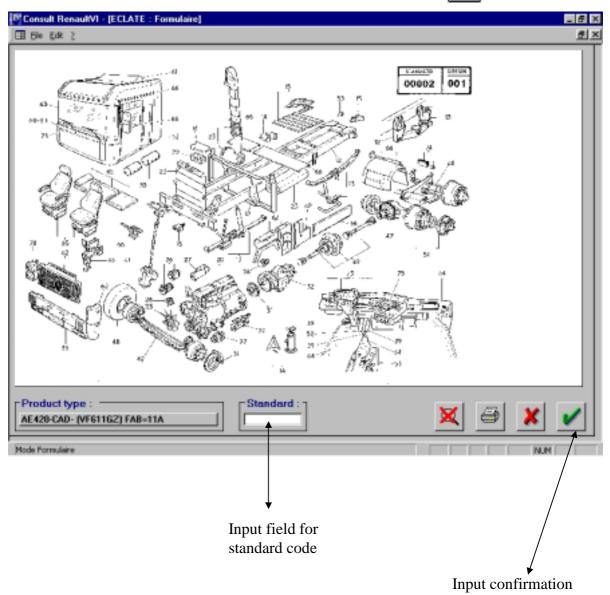

### 3.1.2.1.3 3rd method: Selecting a standard by its title

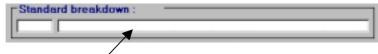

- enter the title of the standard in part or in full, in the field to the right
- − press □ .

The software displays the corresponding list of 3-digit standards.

- *click* on the desired 3-digit standard.

The lists of 2- and 5-digit standards are updated based on the desired 3-digit standard.

**Double-click** on a 5-digit standard to obtain the related fitting variants.

### 3.1.2.1.3.1 Selecting a product standard from the vehicle's exploded view

Displaying the exploded view of a vehicle:

From the product selection screen

- *click* on the desired product line,
- click on

From the Standard screen

- click on

The illustration displayed gives the standards that are availabe for the vehicle.

- enter the value of the standard in the **Standard** field,
- click on to confirm your entry.

The software displays the CONSULT - **Standard** screen. For more detailed information on how to select a standard, *refer to* the previous page.

### 3.1.2.1.3.2 To print the exploded view of a product

- click on

### 3.1.2.1.3.3 To enlarge an area of the image

- click in the top left corner of the area to enlarge. Keeping the left mouse button pressed, slide the mouse to the bottom right corner then release the mouse button.

The selected area will be enlarged.

To return the exploded view to the initial display size, *click* on

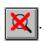

### 3.1.2.1.3.4 To go back to the previous screen

- click on

### 3.1.3 Plate identification

You have selected a 5-digit standard.

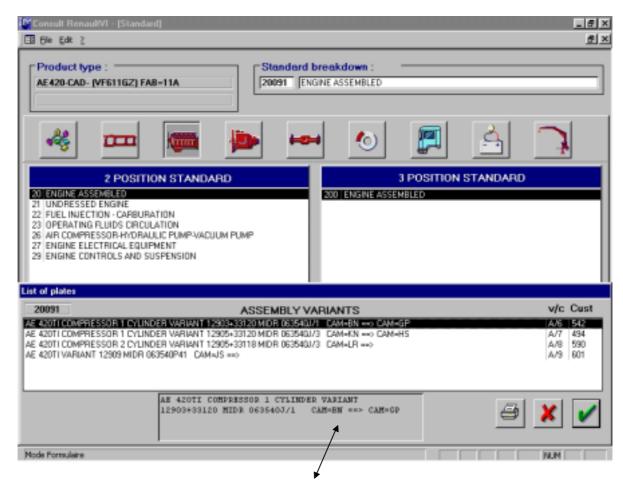

Complete title of the fitting variant

### Two possibilities exist:

### 3.1.3.1 There is a single fitting option

The software displays the plate corresponding to the single fitting possibility.

### 3.1.3.2 There are several fitting options

The following information is given for each fitting option:

- V/S : page index,
- Pers : custom number. The number adjoining the number of the standard forms the plate number.

### Remarks:

- the list on display depends on the criteria entered via the product selection screen,
- if the title of the option is too long to be displayed in full on the line, click in the field at the bottom of the screen and use the arrow keys to view the entire title.

### 3.1.3.2.1 To print a list of the fitting variants

- click on .

### 3.1.3.2.2 To go back to the previous screen

- click on .

### 3.1.3.2.3 To select a fitting variant

- click on the line corresponding to the desired fitting variant,
- click on

The software displays the plate and the list of parts (article reference and quantity needed for fitting).

The plate may be displayed in two different formats:

### 1) catalogue plate

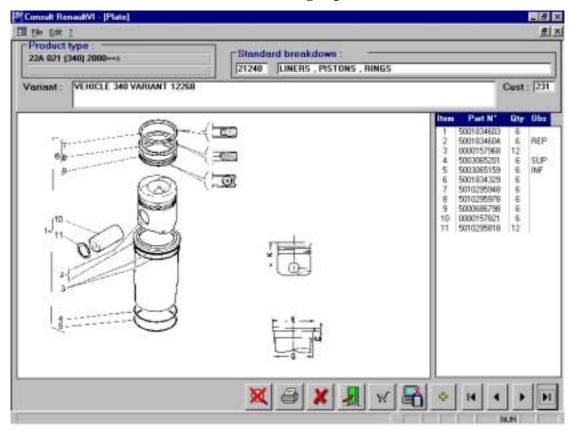

### 2) table plate (directory of plates)

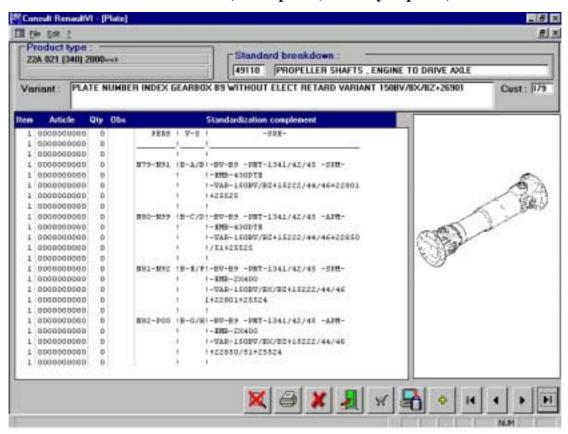

### To enlarge an area of the diagram

- *click* in the top left corner of the area to enlarge. Keeping the left mouse button pressed, *slide* the mouse to the bottom right corner then *release* the mouse button.

The selected area will be enlarged.

To return the diagram to the initial display size, *click* on

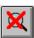

### The print the diagram on the plate

- *click* on |

**Important**: if the plate has more than 24 markers:

- click on then click on one of the markers before printing,

or

- click on to go to the end of the list,
- double-click on the last marker then click on (the **Observation** column does not appear in the printed list).

# To go gack to the previous screen

- click on X

To go back to the search screen

- click on

To display the next plate

- click on ▶

The display the previous plate

- click on ◀

**NB**: For plates in table format, the selected plate can be visualized by modifying the customization number Cust : 179

# 3.1.4 Determining the product article reference

# 3.1.4.1 To obtain additional information on articles

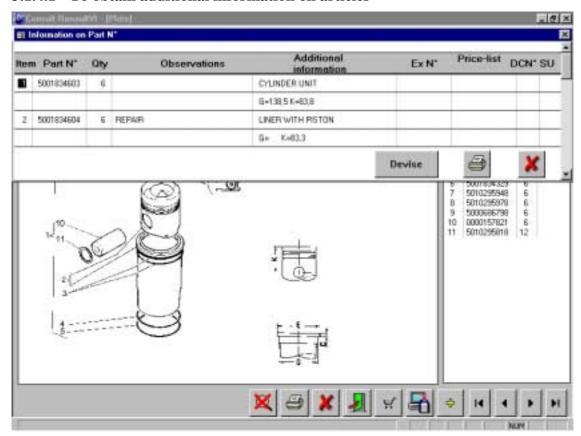

- double-click on the line of the selected article.

The software displays the details of the articles in the plate:

· REP : marker,

· Article : article reference,

· Qté : quantity required,

· Title and observations,

Additional information and dictionary code title,

· Ex  $N^{\circ}$  : number of the article replaced,

· Tarif : price,

· COR : discount origin code,

· UV : sales unit.

# To print article information

- click on

# To go back to the previous screen

- click on

### 3.1.4.2 Selecting an article and changing the quantity required

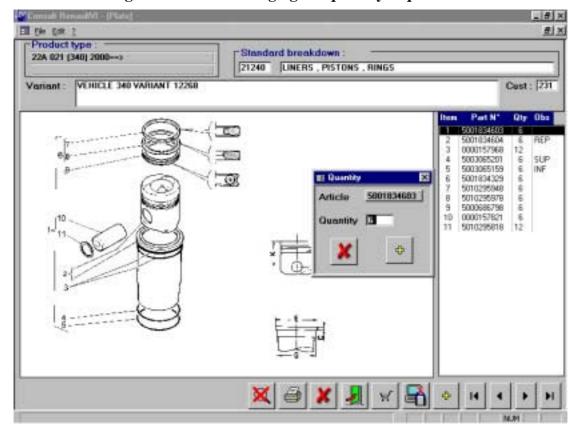

- click on the line of the desired article,
- *right click* on the line of the desired article.

From the window on screen

- enter the quantity required,
- *click* on ♣ to add the article to the list of selected parts.

### 3.1.4.3 Selecting and article without changing the quantity required

- *click* on the line of the desired article,
- click on to add the article to the list of selected parts.

### 3.1.4.4 Consulting the list of selected parts

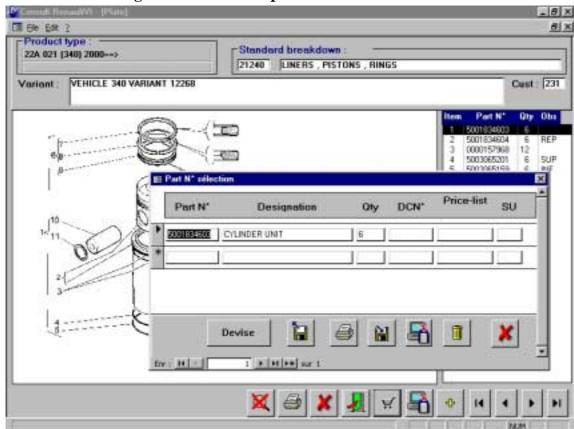

- click on .

The file is the data link with your local computer system.

### 3.1.4.5 To print the list of selected parts

- click on

### 3.1.4.6 To modify an item of information (except article number)

- *click* on the field to modify,
- *make* the necessary modifications.

### 3.1.4.7 To add an article

- click on the line with a "\*" in the first column,
- enter the article reference, the software fills in the fields related to description,
   price, discount code, rate and sales unit if the article is known in the price field,
- go from field to field using the  $\stackrel{\line 1}{\hookrightarrow}$  keys to enter the quantity and make any necessary modifications.

### 3.1.4.8 To delete an article reference

- *click* on the line of the article to delete,
- click on

# 3.1.4.9 To record the list of parts selected in a text file

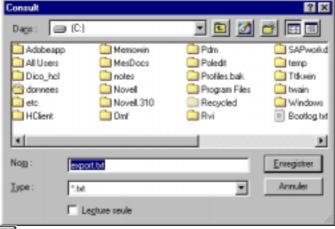

- click on
- enter the name of the file to create and choose the directory where you wish to save it, in the Filename field (the default filename is « export.txt » and it is saved to C:\) and click on \_\_\_\_\_\_\_.

### 3.1.4.10 To query a file in memory

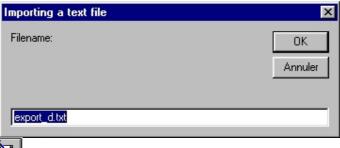

- click on

# 4 STANDARD PARTS APPLICATION

This chapter is accessible only to CONSULT subscribers!

After selecting the standard parts application

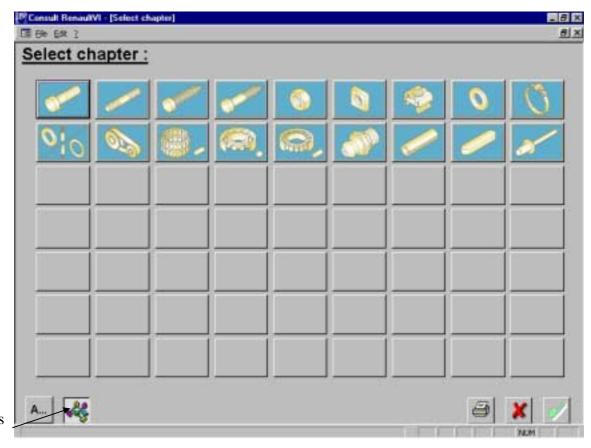

Graphics mode

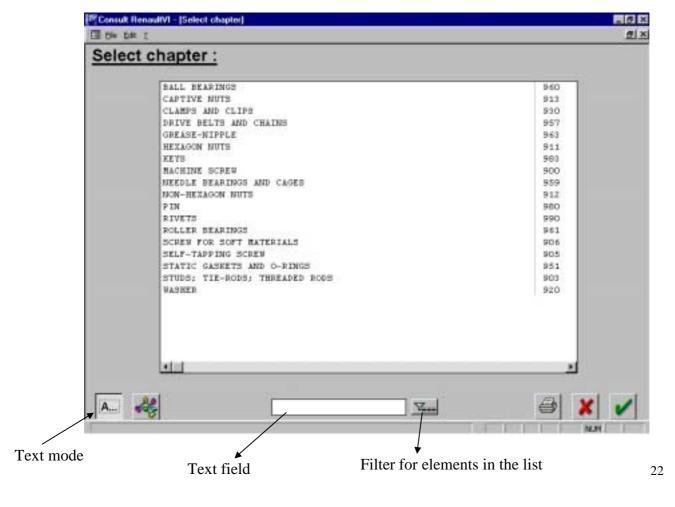

# 4.1 Searching for a standard article reference

# 4.1.1 Selecting a search criterion

From the main CONSULT screen

- *click* on the button

Standard part

The software shows you the content of each chapter on Standard Parts, in graphics mode. The title of the chapter appears in the top right corner of the screen as you pass the mouse over each button.

### 4.1.1.1 To print the list of buttons available

- click on

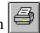

### 4.1.1.2 To exit the Standard Parts selection

- click on

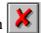

### **4.1.1.3** To consult the application in text mode (see earlier diagram)

- click on

### **4.1.1.4** To consult the application in graphics mode (see earlier diagram)

- cliquez on

# 4.1.2 Selecting a chapter (3-digit standard)

### 4.1.2.1 In graphics mode

- *click* on the button of the chapter you want.

### **4.1.2.2** In text mode

 select the line and click on OR

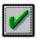

- double-click on the line you want.

# 4.1.3 Chapter search using keywords

In text mode **only**:

- *enter* the keyword in the text field,

The chapter is identified in the top left corner of the screen.

# 4.1.4 After selecting a chapter

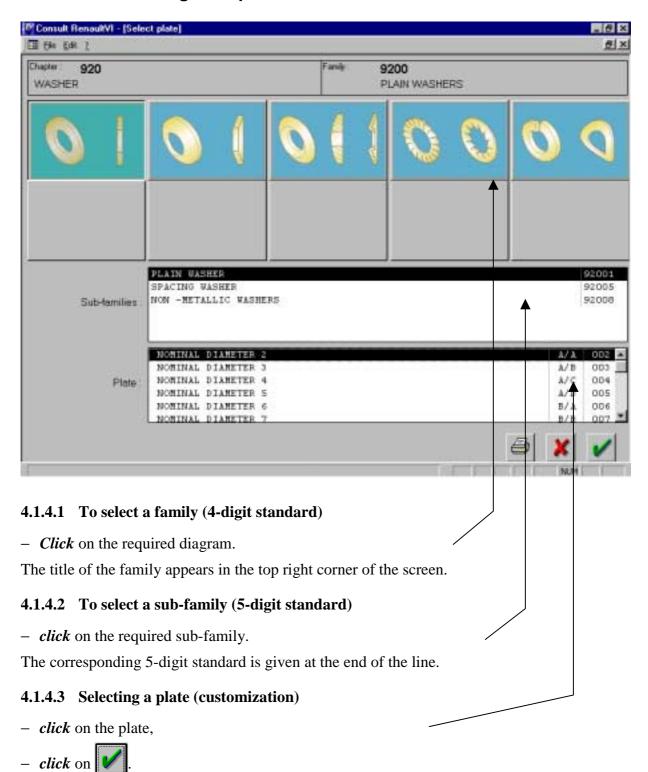

The following information is given for each plate:

- A/A: page index,
- the customization number: this number associated with the standard number forms the plate number.

# 4.1.5 Plate search using the article number

- Press « Ctrl+F » and enter your article number.

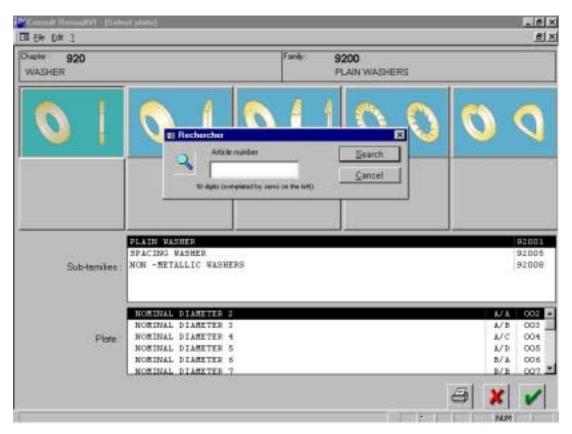

- Once you have entered the article, the plate appears onscreen

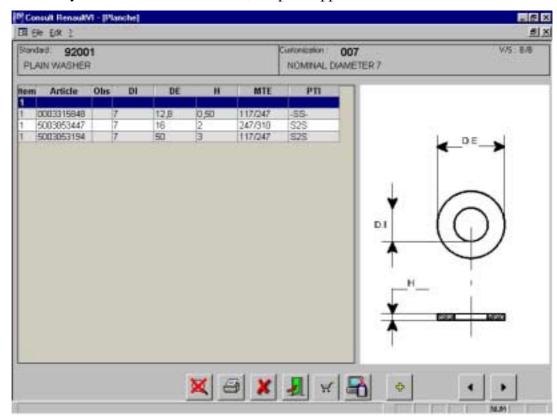

# 4.1.5.1 To enlarge an area of the diagram

- *click* in the top left corner of the area to enlarge. Keeping the left mouse button pressed, *slide* the mouse to the bottem right corner and *release* the mouse button.

The selected area is enlarged.

To return to diagram to the initial display size, *click* on

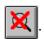

### 4.1.5.2 To print the plate diagram

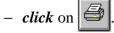

Remark: the text and the diagram are printed separately on two sheets.

- 4.1.5.3 To go back to the previous screen
  - click on 🔏
- 4.1.5.4 To go back to the search screen
  - click on
- 4.1.5.5 To display the next plate
  - click on ▶
- 4.1.5.6 To display the previous plate
  - *click* on ◀

# 4.1.6 To obtain additional information on the articles

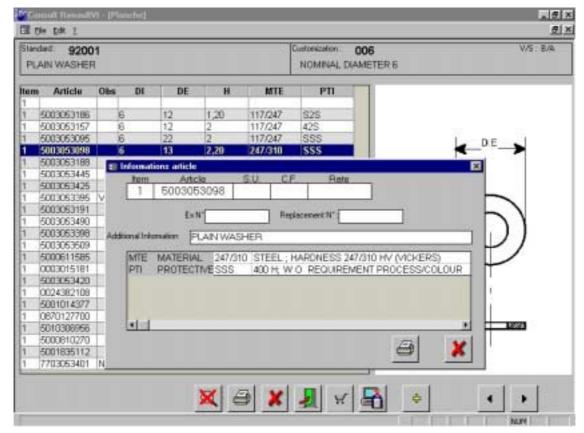

- *double-click* on the line of the article required.

The software displays the details of the articles on the plate:

· REP : marker,

· Article : article reference.

· UV : selling unit.

· FC : commercial family,

· Tarif : price rate,

· Ex  $N^{\circ}$  : number of the article replaced,

Replacement N°: N° of the replacement article,

· Additional information: dictionary title,

· Morpho-dimensional characteristics and observation.

## **4.1.6.1** To print the article information

- click on

### 4.1.6.2 To go back to the previous screen

− click on 🔀

Remark: The list of parts function is active on this application

# 4.1.7 To select an article

- *click* on the line of the desired article,
- *click* on to add the article to the list of selected parts then
- *enter* the required quantity.

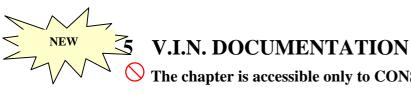

The chapter is accessible only to CONSULT V.I.N. subscribers!

### 5.1 Vehicles documented in the V.I.N.

# 5.1.1 C.V. before 1996 (including 1996)

Not all vehicles manufactured prior to 1996 are documented in the V.I.N. As such, the search is done in generic mode.

### 5.1.2 C.V. between 1996 and 2000 (including 2000)

Vehicles manufactured between 1996 and 2000 are in two categories:

- 1. series vehicles documented in the V.I.N.
- 2. custom vehicles documented in generic mode and not in the V.I.N..

### 5.1.3 C.V. after 2000

All vehicles manufactured after 2000 are documented in the V.I.N.

**N.B.**: The CAM date is displayed automatically in the custom record.

# 5.2 Running a search in the V.I.N.

3 new types

of search

Example of a vehicle manufactured in 2000 with FAB  $n^{\circ}$  **33G 002006**, and documented in the V.I.N.

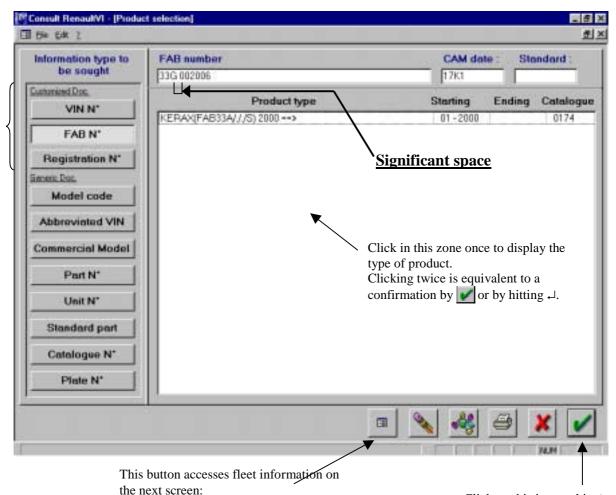

Click on this icon or hit 

to go directly to the next screen (see below)

### **Remark:**

You can move easily between the 3 new buttons V.I.N.  $n^{\circ}$ , FAB.  $n^{\circ}$  and Reg.  $n^{\circ}$  (if it is known). If you entered a V.I.N.  $n^{\circ}$ , you can get the FAB  $n^{\circ}$  automatically by clicking on

**N\* FAB** and the registration n° by clicking on **N\* Immat** in succession, and in any order.

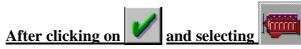

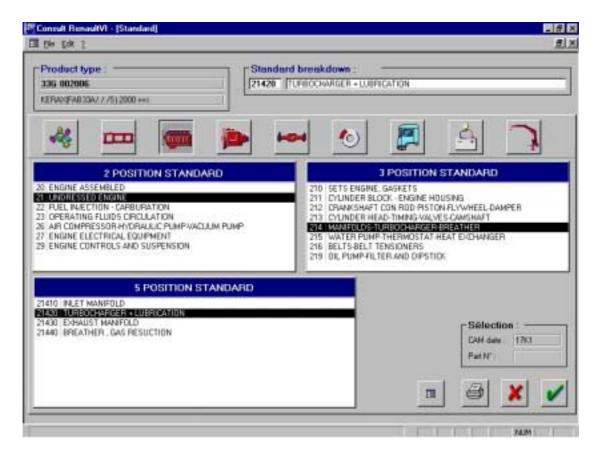

A single plate is displayed because there is only one variant 12235 for this selection

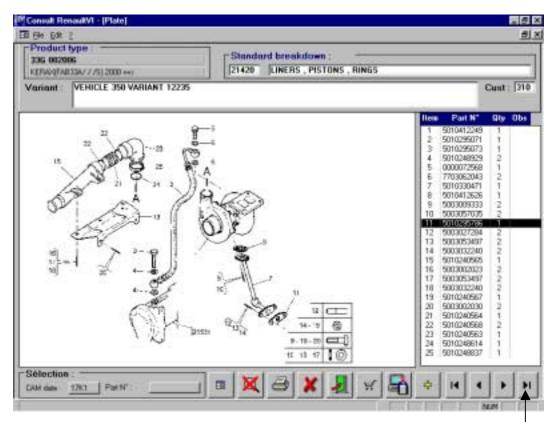

Click on next to bring up a different display depending on the condition:

**Remark**: If you have already clicked on « next », you can press  $\leftarrow$  (enter) to go to the next plates.

# 5.2.1 Different conditions possible

# 5.2.1.1 1st condition: Selecting fitting variants directly in the plate

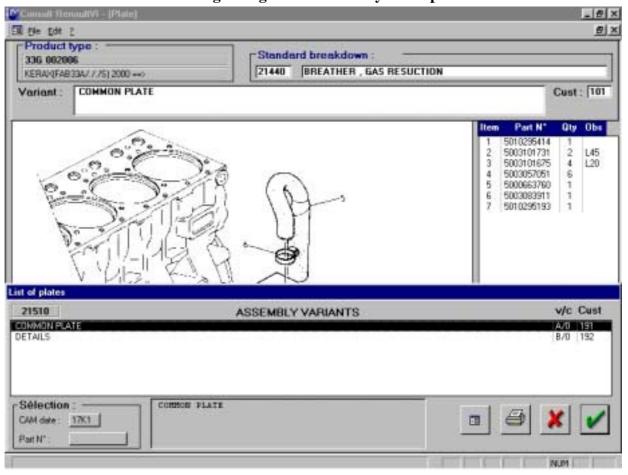

# 5.2.1.2 2nd condition: Generic search resumption alert message when V.I.N. search fails

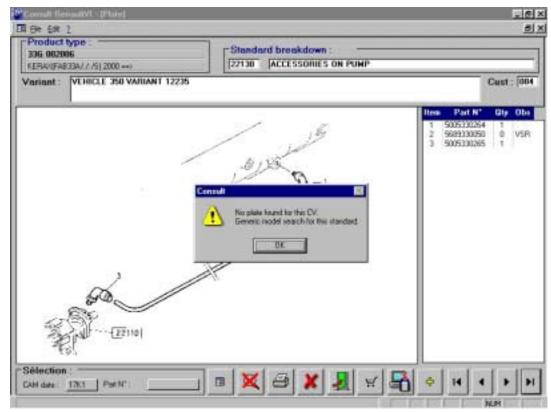

Titles are red in colour when generic search resumes. A variant option is offered.

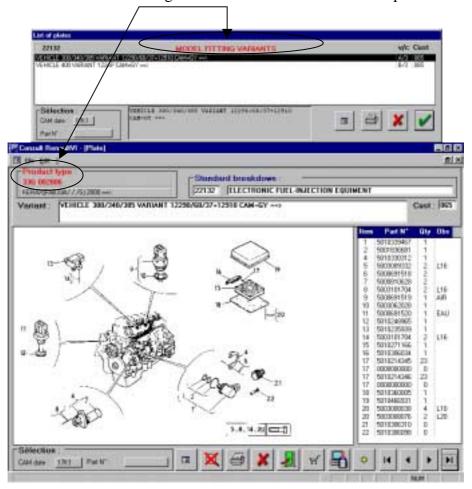

### 5.3 Custom C.V.

### 5.3.1 C.V. before 2000

Custom vehicles manufactured before 2000 are not documented in the V.I.N. For example, take vehicle **11E 003200** manufactured in 1996.

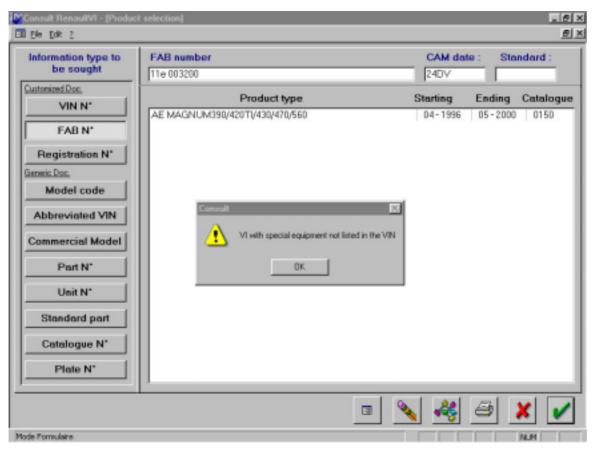

This returns you to the generic search mode where the generic search is done automatically

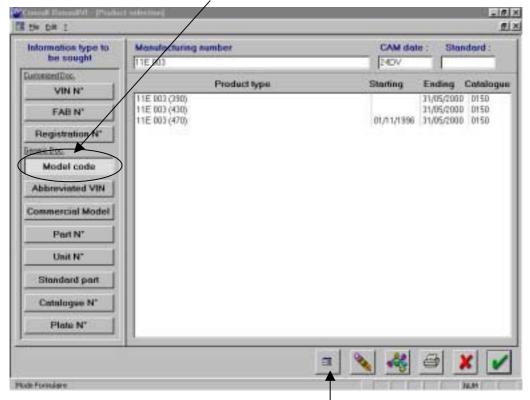

The « fleet info » button is enabled

### 5.3.2 C.V. after 2000

All vehicles after 2000 are documented in the V.I.N.

### 5.3.2.1 1st case

Example: Let us take a custom C.V. manufactured in 2000, with FAB n° 22C 034089.

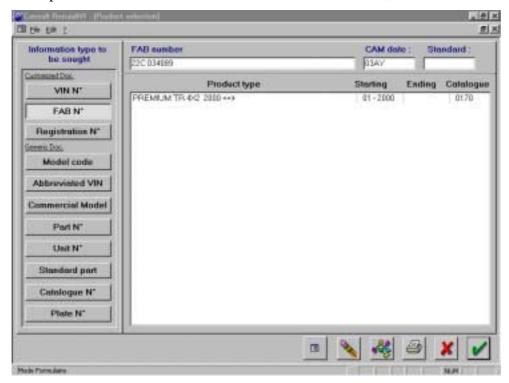

Select the 48110 standard « wheels, tyres, rims » and confirm by

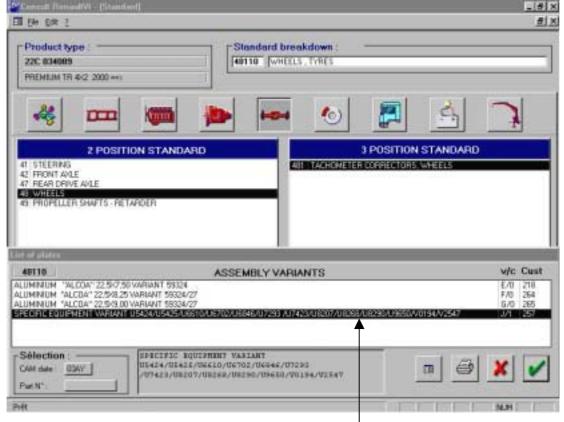

Privilege necessarily the choice of the **variant of special assembly** with regard to the other proposed assemblies

### 5.3.2.2 2nd case

Example: Let us take a custom C.V. manufactured in 2000, with FAB n° 22CC000099.

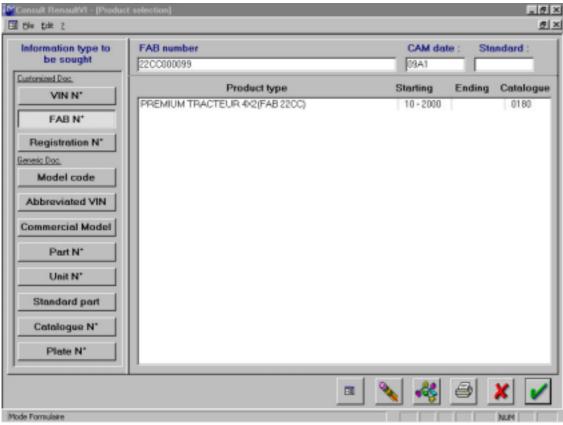

Select 49110 / 111 standard and confirm by

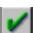

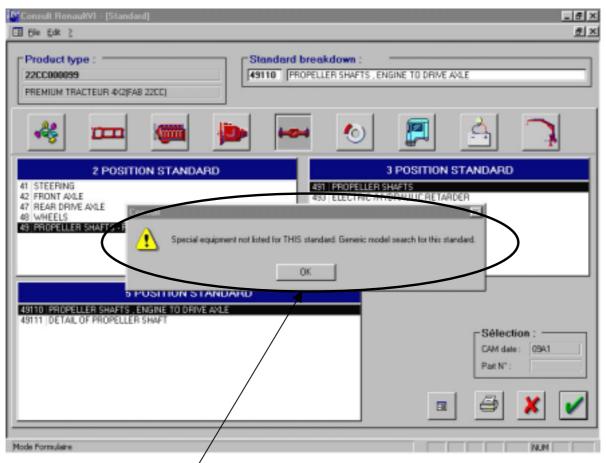

A message informs you that the search will continue in generic mode

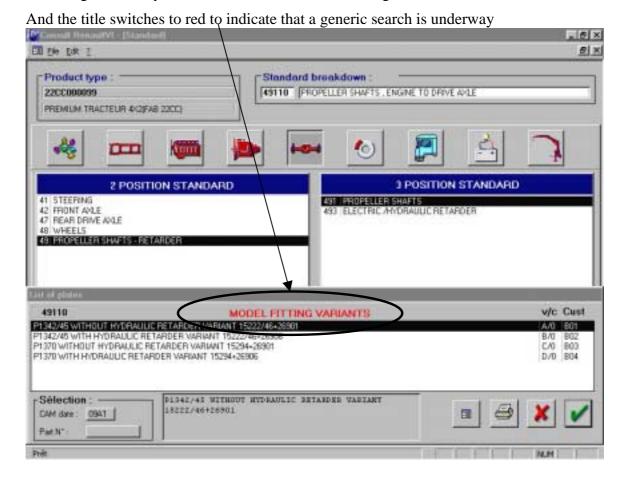

## 6 DOCUMENTATION INFORMATION

Type « 11111111 » in the **plate N**° search parameter to get all the new evolutions of the spare parts documentation.

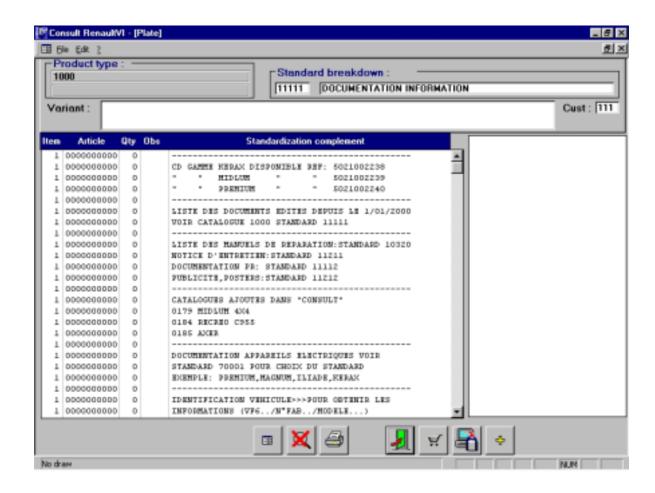

## **7 SEARCH INFORMATION**

From the CONSULT opening screen, after clicking on the button for the type of information to search, to obtain the full list of:

| • model codes:                                                          | enter '*' in |  |
|-------------------------------------------------------------------------|--------------|--|
| • V.I.N.:                                                               | enter '*' in |  |
| • monograms:                                                            | enter '*' in |  |
| • unit markings:                                                        | enter '*' in |  |
| <ul> <li>catalogues:</li> <li>(excluding vehicle catalogues)</li> </ul> | enter '*' in |  |

## 7.1 Standardization plate

Whenever you consult a standardization plate (or plate directory or table plate), you may change the plate by clicking directly in the zone Cust: 179

## 8 SPECIAL CASES

## 8.1 Search for complete transmission reference

For vehicles that have numerous variants, plate directories and table plates can be found at the head of standard 49110.

These tables were designed to make the search function easier to use.

### Variants of standard 49110

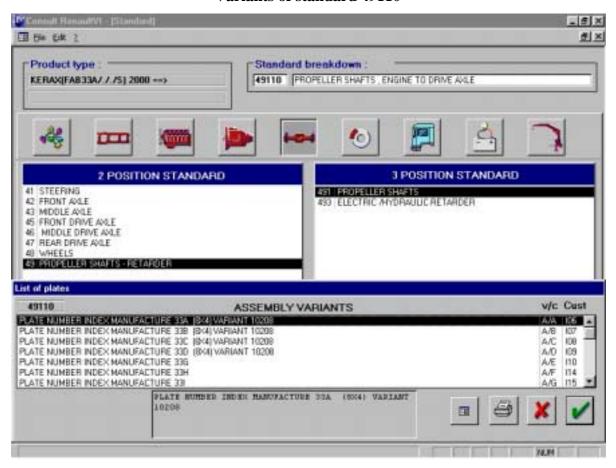

### Selecting and transferring the customization number

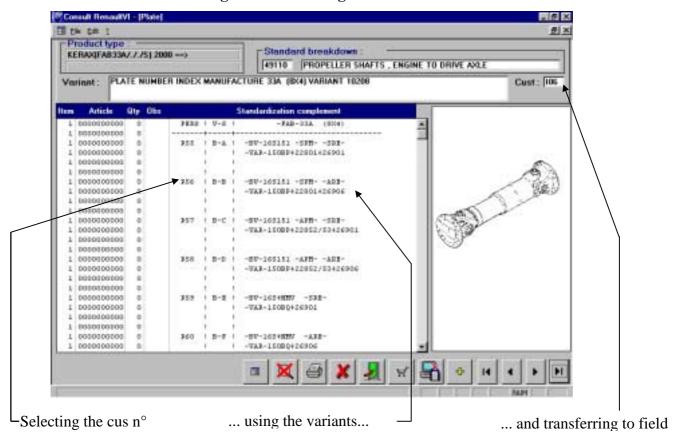

- select the appropriate table plate, based on the variants,
- *note* the customization number suited to your fitting option, in the table plate, using the variants in the "Standardization Complement" column,

- *transfer* the number to the field Pers to have direct access to the complete transmission plate:

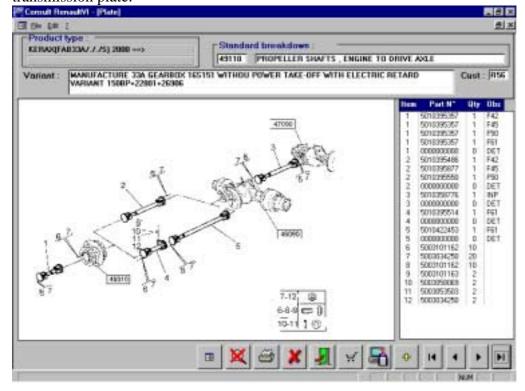

### "DETAIL STANDARD 49111 DETAIL/..." Line

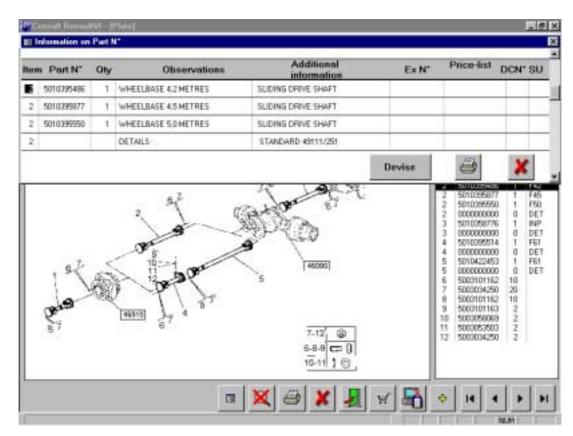

## Plate showing detail of transmission 49111/251

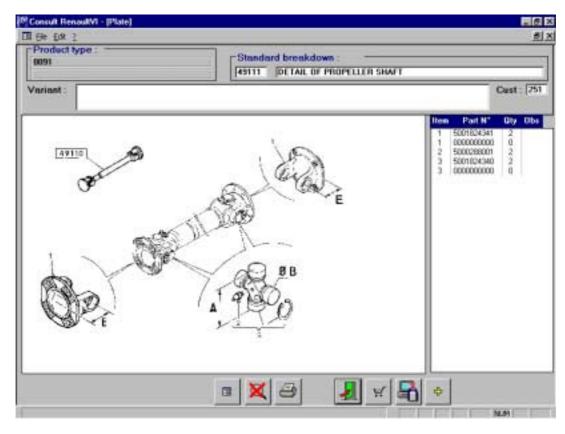

### **Transmission detail search**

When a complete transmission plate has been selected in 49110,

- double-click on the line of the desired article.

The "Articles Information" window appears, together with a line for the article selected

DETAIL STANDARD 49111/251

- note the customization number that follows 49111 (in the example above, the customization number is 251),
- *click* on to go back to the search screen,

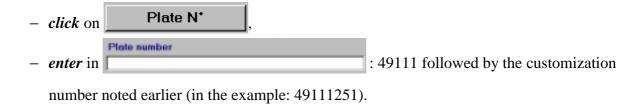

The plate is displayed, showing the transmission detail.

- Double-click on an article line.

The "Articles Information" window appears with other information (dimensions in particular).

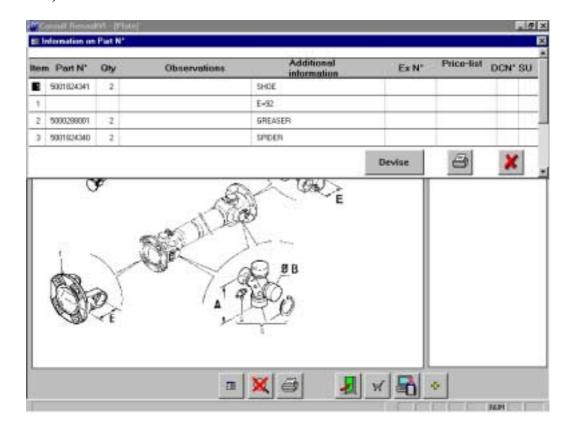

## 8.2 Search for electrical harness reference

Two possibilities exist:

## 8.2.1 For vehicles prior to 1996

Conventional documentation (catalogue plate **with** diagram of electrical harnesses)

⇒ see the "Spare Parts" catalogue.

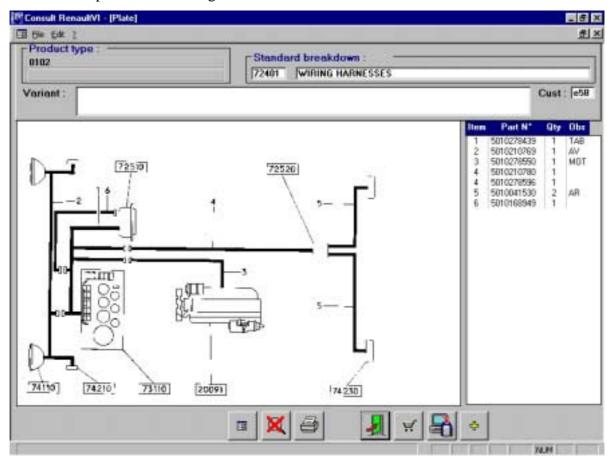

## 8.2.2 For vehicles after 1996

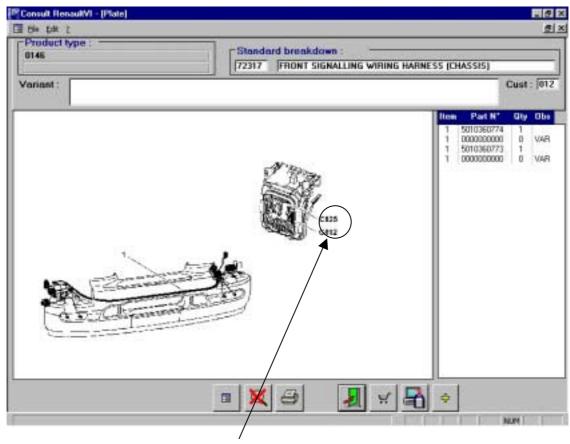

The electrical harness is connected to terminals C812 and C825.

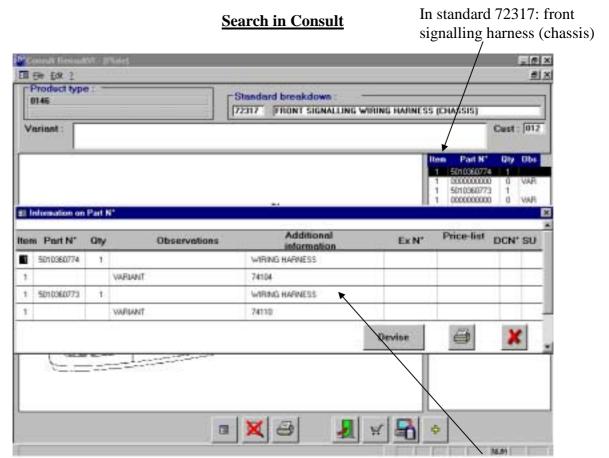

... shows the reference of the harness powering the window washer pump

### 8.2.2.1 Special documentation (catalogue plate without electrical harness diagram)

⇒ see catalogues "Repair Methods" and "Spare Parts".

Refer to the chapter on "Electrical equipment" in the CMR (Repair Method Catalogues) to identify the electrical harness.

## Example: Search for the electrical harness powering the window washer function on Premium trucks

- In the CMR for Premium trucks, (chapter 70076, pages G02 and G03),
- The window washer pump function is shown as part of the front harness.
- In CONSULT, the front signalling harness (chassis) corresponds to standard 72317.

**Remark:** In the Articles Information window within the catalogue plate, the number MR70076 G02 is sometimes found in Additional Info. The harness can then be referenced.

#### NB:

The "SP" catalogue does not contain the reference for every harness (specially designed vehicle harnesses, special harnesses, customization, etc...). They may be specially documented by the "SP" technical services.

For other harnesses, ask your sales correspondent by giving the CMR page number and the V.I.N. number.

## 8.3 Search for vehicle key references

### Reference for vehicle keys

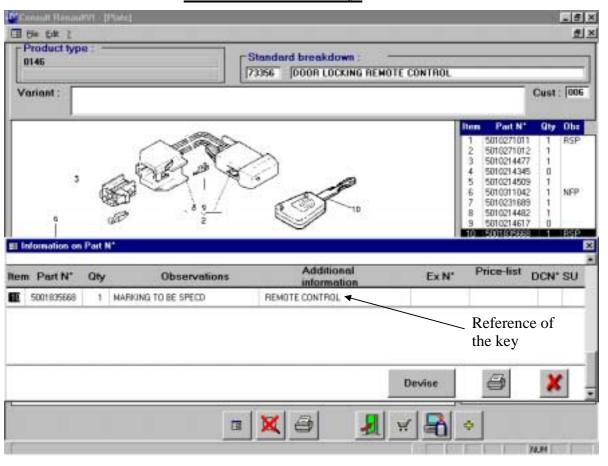

Two possibilities are now likely:

## 8.3.1 Retaining the door cylinder lock and the original steering antitheft lock:

- *give* your sales contact:
  - the key reference (refer to standard 73356),
  - the key code (e.g.: NSRRSR02) and
  - the infrared code (e.g.: 75488)

**NB**: look for these last two codes in the fleet file or on the label delivered with the vehicle...

## 8.3.2 Changing the door cylinder lock and the steering anti-theft lock:

- *order* the anti-theft kit (the reference is in the fleet file).

The anti-theft kit consists of:

- keys,
- door cylinder locks,
- the anti-theft and
- a new label (comprising a key code and an infrared code).

When you receive the kit:

- order the infrared decoder box (see standard 73356) from your sales correspondent,
- give the sales correspondent the infrared code received with the kit so that the decoder box can be configured.

## 8.4 MASTER Vehicles documentation under CONSULT

## 8.4.1 How to obtain the "After sales CV type (FAB)"

## 8.4.1.1 Method 1: THE VEHICLE IS ACCESSIBLE

Note the « After sales CV type » on the oval plate.

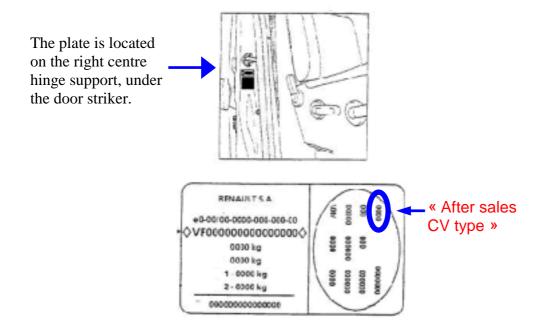

### 8.4.1.2 METHOD 2: THE VEHICLE IS NOT ACCESSIBLE

The operation is done in two stages on Consult in Standard 10001 of the Master Catalogue:

### 1 Get the first three characters of the « After sales CV type »:

Renault VI model / variant 172xx = XXX. (3 characters followed by a dot) e.g.: model 53A001 / variant 17201 = FD0.

### 2 Get the last character

Type of engine / engine variant + anti-pollution variant =1 character e.g.:  $S8U 770 engine / 12079 + 12920 = \underline{\textbf{A}}$ 

The « After sales CV type » in our example = <u>FD0A</u>

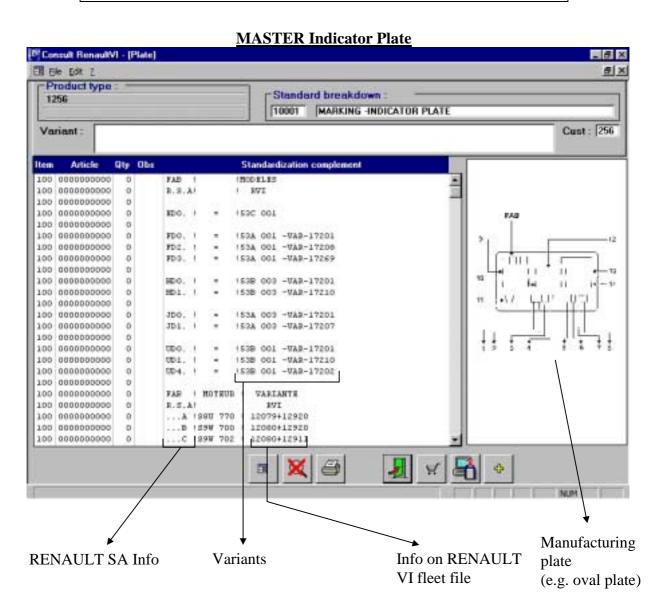

# 9 **?** Getting help

For any other problem, *contact* the platform

+33 (0)4.72.96.66.66